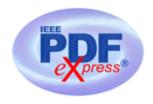

## **Using IEEE PDF eXpress**

All conference papers, submitted for inclusion in IEEE Xplore must adhere to the IEEE Xplore PDF specification for compatibility. IEEE PDF eXpress is a free service to IEEE conferences, allowing their authors to make IEEE Xplore-compatible PDFs (Conversion Function) or to check PDFs that authors have made themselves for IEEE Xplore compatibility (PDF Check Function).

IEEE PDF eXpress Access Info: IEEE eXpress Site, Conference ID: 46181X

## Instructions for IEEE PDF eXpress:

- 1) The users are categorized as:
  - a) First Time Users: Users who aren't yet registered with IEEE PDF eXpress site.
  - b) **Previous Users**: Users who are registered with IEEE PDF eXpress site, but are using it the first time for a new conference.
  - c) **Returning Users**: Users who are registered with IEEE PDF eXpress site, and have already used it for this conference.
- 2) Category-wise steps for accessing the IEEE PDF eXpress site:
  - a) First-time Users:
    - i) Click 'New Users Click Here'.
    - ii) Enter '46181X' for the Conference ID, your email address, and choose a new password. Continue to enter information as prompted.
    - iii) You will receive online and email confirmation of successful account setup.
  - b) **Previous Users**:
    - i) Enter 46181X for the Conference ID, your email address, and enter the password you used for your old account.
    - ii) When you click 'Login', you'll receive an error saying you need to set up an account. Simply click 'Continue'. By entering your previously used email address and password combination, you will enable your old account for access to this new conference.
    - iii) Check that the contact information is still valid, and click 'Submit'.
    - iv) You will receive online and email confirmation of successful account setup.
  - c) Returning Users:
    - i) Enter 46181X for the Conference ID, email address and password.
- 3) Steps for using accessing the IEEE PDF eXpress site after logging in:
  - a) For each conference paper, click 'Create New Title'.
  - b) Enter identifying text for the paper (title is recommended but not required).
  - c) Click 'Submit PDF for Checking' or 'Submit Source Files for Conversion'.
  - d) Indicate platform, source file type (if applicable), click Browse and navigate to file, and click "Upload File". You will receive online and email confirmation of successful upload.

- e) You will receive an email with your Checked PDF or IEEE PDF eXpress-converted PDF attached. If you submitted a PDF for Checking, the email will show if your file passed or failed.
- f) Important: Login to the INDIACom website and submit your paper for INDIACom-2019.

## **Troubleshooting:**

Error Condition: The PDF submitted fails the PDF check

**Options Available:** 

Option 1: Submit your source file for conversion PDF check, or by clicking *Try Again*, then re-submit source files for conversion.

Option 2: Read the PDF check report, and then click "The PDF Check Report" in the sidebar to get information on possible solutions.

**Error Condition**: User is not satisfied with the IEEE PDF eXpress-converted PDF **Options Available**:

Option 1: Resubmit your source file with corrections (Try again, then Submit Source Files for Conversion).

Option 2: Submit a PDF by clicking Try again, then Submit PDF for Checking

Submit your IEEE Xplore compatible PDF to the 46181X Conference Management Website after the submitted PDF passes the PDF Check, or you are satisfied with your IEEE PDF eXpress-converted PDF. Please note that that submitting a file to IEEE PDF eXpress is only for creation of a compliant PDF file, you must still submit your final paper on the INDIACom website.

List of file formats supported by IEEE PDF eXpress for conversion to PDF:

- 1. Rich Text Format
- 2. Freelance
- 3. (La)TeX (DVI and all support files required)\*
- 4. PageMaker
- 5. FrameMaker
- 6. QuarkXpress\*
- 7. Word Pro
- 8. Microsoft Word
- 9. WordPerfect